## RECOMMENDED IGNITION SETTINGS FOR *groov* VIEW

*IMPORTANT: If you are using the Ignition® Edge OPC-UA server and drivers included in groov EPIC® or the groov Box, do not use this technical note. See instructions in the [groov EPIC User's Guide](https://www.opto22.com/support/resources-tools/documents/2267-groov-epic-user-s-guide) (form 2267) or the [groov Box User's Guide](http://www.opto22.com/site/documents/doc_drilldown.aspx?aid=4441) (form 2104) instead.*

This technical note is intended for *groov* customers who want to use an *external* Ignition Enterprise OPC-UA tag server by Inductive Automation®*.* Examples:

- **•** If you're using *groov* Server for Windows with Ignition Enterprise
- **•** If you have a *groov* EPIC processor or *groov* Box with the internal Ignition Edge OPC-UA server, and you also want to use Ignition Enterprise, for example to use additional drivers

In cases like these, follow the steps below to use Opto 22's recommended settings for successful communication.

## CONFIGURING IGNITION

- **1.** After installing Ignition, open the Ignition webpage.
- **2.** Click the Configure tab.

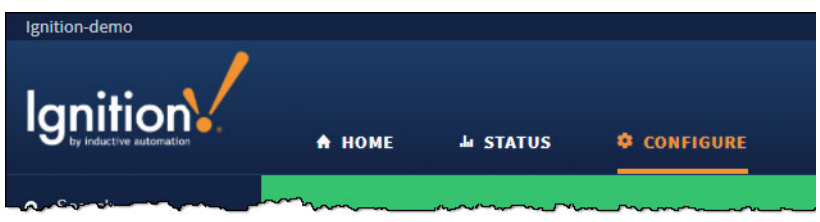

**3.** Scroll down and find OPC-UA Server in the left panel. Click Settings.

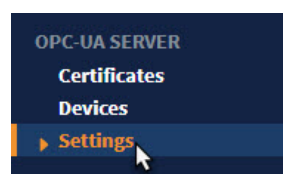

**4.** In the Settings page, check Allow Anonymous Access.

## Settings

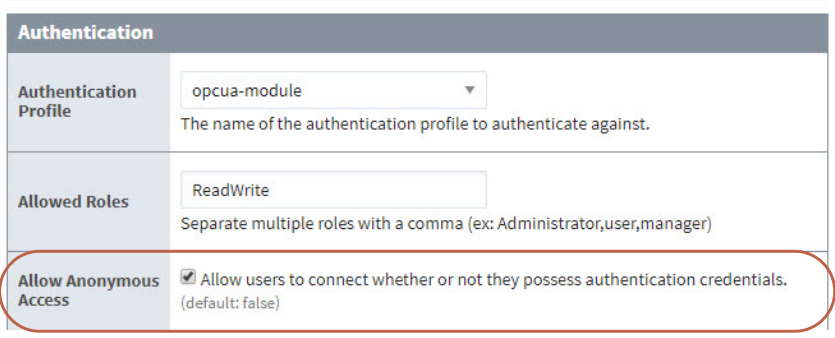

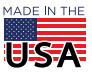

**OPTO 22** • 800-321-6786 • 1-951-695-3000 • www.opto22.com • sales@opto22.com

**5.** Scroll down farther in the page and check Expose Tag Providers.

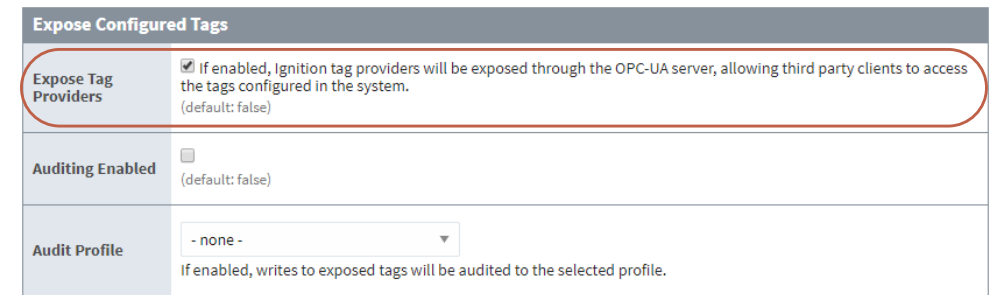

- **6.** At the bottom of the page, click Save Changes.
- **7.** Exit the Ignition webpage.

## WHAT'S NEXT

If you are running *groov* Server for Windows on the same computer as Ignition Enterprise, your communications are secure because they use a port on localhost (127.0.0.1:4096).

If *groov* Server for Windows and Ignition Enterprise are on different computers, inbound traffic to the Ignition OPC-UA server must be able get through the firewall on the TCP/IP service port *groov* View uses to access this server. In this case, work with your IT Department to set up secure access.

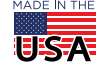